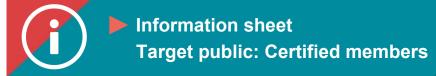

## **Applying for a professional title**

**BACKGROUND INFORMATION:** A professional title is a symbol of competence. It confirms that its holder has completed recognized, high-quality training that allowed them to acquire a specific set of competencies and qualifications. In the damage insurance industry, different organizations grant different titles. The ChAD authorizes the following professional titles:

- Chartered Insurance Broker (C.I.B.): a university-level programme
- Associate Insurance Broker (A.I.B.): a CEGEP-level programme

Damage insurance brokers who wish to use these professional titles in Quebec must be authorized by the ChAD to do so, pursuant to section 318 of the *Act respecting the distribution of financial products and services*.

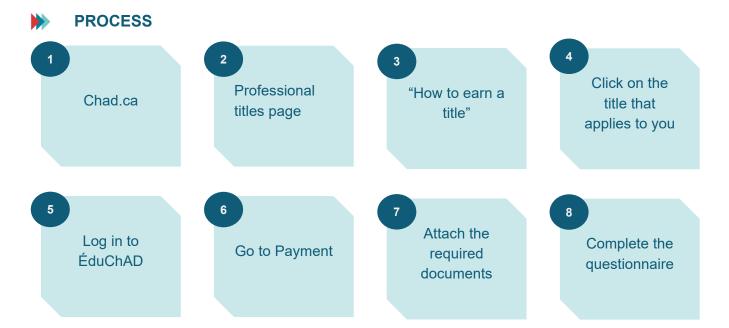

## PROCEDURE

- 1. Go to the ChAD website at chad.ca.
- 2. Choose "Obligations and Training for Certified Professionals" and then "Training" in the main menu.

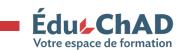

Tutorial: Applying for a professional title

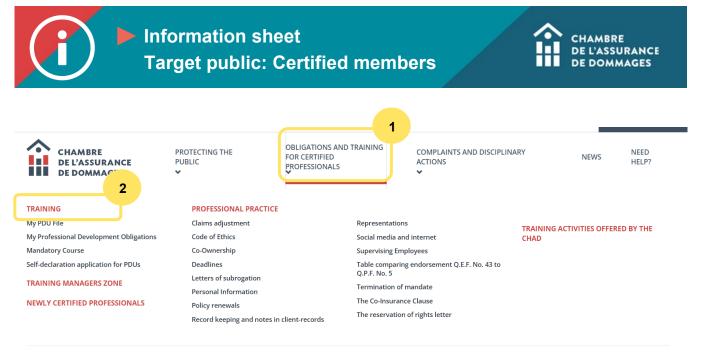

CLICK HERE FOR "OBLIGATIONS AND TRAINING FOR CERTIFIED PROFESSIONALS"

3. On the "Training" page, click on the "Professional titles" box.

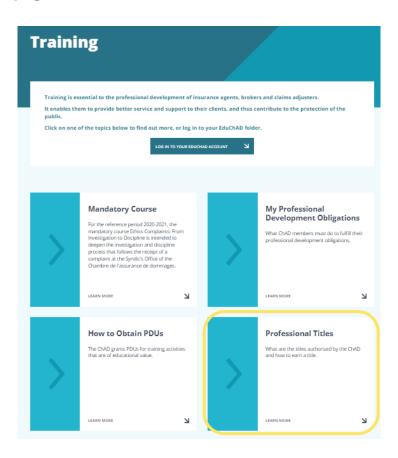

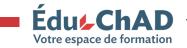

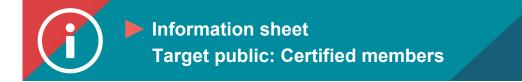

4. Scroll down the page to the section entitled "How to earn a title." Then click on the link for the title that applies to you.

| How to earn a title                                                                                                    |  |
|----------------------------------------------------------------------------------------------------|--|
| To earn a ChAD-authorized title, you must first ensure that you meet the <u>prerequisites listed above</u> . Then, you to submit an application for a professional title on the ChAD's Portal. Among other things, you'll need to provid following documents: |  |
| – Your official transcript                                                                                                    |  |
| – Curriculum vitae                                                                                                    |  |
| Cost: <b>\$125 plus tax</b> to review the file and issue the A.I.B. or C.I.B. diploma.                                                                                                    |  |
| Click on the link of the title which concerns you to proceed to the application:                                                                                                    |  |
| Associate Insurance Broker (A.I.B.) Chartered Insurance Broker (C.I.B.)                                                                                                    |  |
|                                                                                                    |  |

5. Click on "Register."

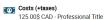

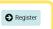

- 6. Now, click on "Login" to log in to the ChAD Portal. You will be automatically directed to the payment page.
- 7. Make your payment for the application for a title.

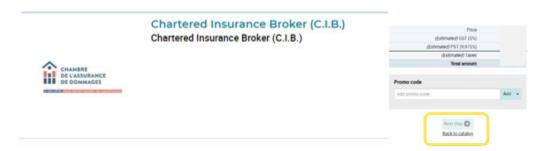

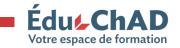

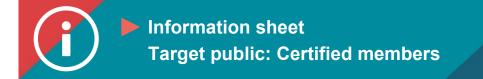

8. You will once again be sent to the application. Attach the required documents, in other words, your *curriculum vitae* and your transcript from the programme you took to earn this professional title.

| Submission of resume<br>Not started Grade: % 0/1 attempt done<br>Information<br>on the "submit" button on the right after attaching your document (in PDF format). | †∔† Manage → | <b>D</b> eposit |
|----------------------------------------------------------------------------------------------------|--------------|-----------------|
| Submission of official transcript<br>Not started Grade: % 0/1 attempt done<br>Information<br>on the "submit" button on the right after attaching your document.    | †∔† Manage → | <b>D</b> eposit |

## 9. Complete the questionnaire by responding to the information prompts on the screen.

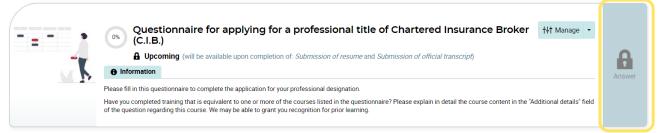

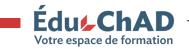